### A Guide to Accessing and Uploading Documents to Your Digital Evaluation File in Blackboard Learn 9

| Preface                                             | 2   |
|-----------------------------------------------------|-----|
|                                                     |     |
| 1. Opening your Digital Evaluation File             | 2   |
| 2. The organization of your Digital Evaluation File | 2   |
| A. Athletic trainers                                | 3   |
| B. Coaches                                          | 4   |
| C. Counselors and Librarians                        | 5   |
| D. Teaching faculty                                 | 6   |
| 3. Adding material to your Digital Evaluation File  | 7   |
| Adding a file                                       | 7-8 |
| Adding letters of evaluation                        | 8-9 |
| Adding a link                                       | .10 |
| Adding audiovisual media10                          | -11 |
| Books                                               | .12 |
| Articles                                            | .12 |

### Contents

# Preface

The Faculty evaluation process at SCSU is governed by our CSU-AAUP CBA and our Faculty Senate Renewal, Promotion and Tenure, and Professional Assessment documents. Please follow the requirements and calendars, of these documents. Your digital file is a repository for the documents that are required as well as the documents that you choose to include in your file to best represent the quality of your professional activity in the evaluative categories.

This document provides guidance for the creation of a Digital Evaluation File in Blackboard Learn 9. The Digital Evaluation File utilizes the familiar Blackboard Learn 9 software that supports Southern's teaching and learning. Every full-time employee, governed by the AAUP Collective Bargaining Agreement. has been provided with a Digital Evaluation file based on their employment category under the 'Courses' heading in Blackboard Learn 9. You will place copies of your materials in folders within this file. You are the only person who can add content to the file.

# 1. Opening your Digital File

a. Please ensure that your browser is compatible with Blackboard Learn 9. https://help.blackboard.com/Learn/Student/Getting\_Started/Browser\_Support/Browser\_Checker

b. Access or login to Blackboard Learn 9 on the Apps page. Go to the www.southernct.edu website. Click on "Inside Southern." Scroll down and click on Blackboard Learn 9 under 'Quick links.' Click on the Blackboard Learn 9 App on the Apps page. You will find your Digital Evaluation File listed as **Lastname, Firstname – Digital Evaluation** along with your other courses. If prompted, login with your username and password.

## 2. The organization of your Digital Evaluation File

Clicking on your Digital Evaluation File will show the top-level folders required for your evaluation in the column on the left. You are free to organize the content of the folders (including subfolders) in the manner that best represents your work. The following sections illustrate the top-level folders of your specific employment category: Athletic Trainers, Coaches, Counselors and Librarians, and Teaching Faculty.

#### A. Athletic Trainers

Please note that the Digital Evaluation File template that follows includes the top level folders specific to contractual evaluation categories for Athletic Trainers: Instructions; Required Documents; Letters of Evaluation; Management of the Health Care of Athletes; Demonstrated Level of Care and Professionalism; Productive Service to the Department and University; Record of Continued Educational Growth and Service to the Profession; Years in Rank; and Record of Any Disciplinary Action in the Member's File at the time of the evaluation.

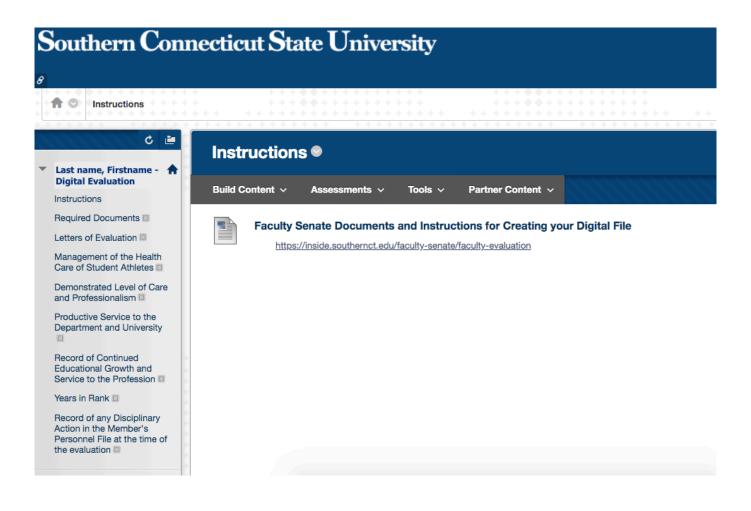

### **B.** Coaches

Please note that the Digital Evaluation File template that follows includes the top level folders specific to contractual evaluation categories for **Coaches:** Instructions; Required Documents; Letters of Evaluation; **Administration and Conduct of the Assigned Sport; Relationship with Student Athletes; Record of Student Athletes in Competitive Performance; Productive Service to the Department and University; Years in Rank; and Record of Any Disciplinary Action in the Member's File at the time of the evaluation.** 

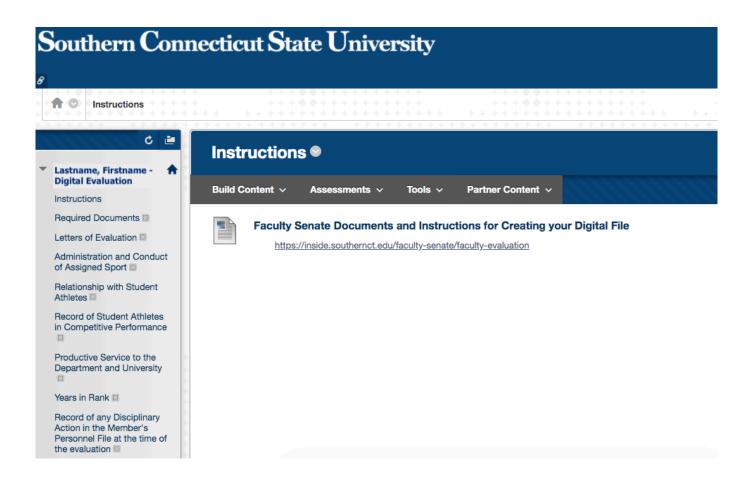

### **C.** Counselors and Librarians

Please note that the Digital Evaluation File template that follows includes the top level folders specific to contractual evaluation categories for **Counselors and Librarians:** Instructions; Required Documents; Letters of Evaluation; **Load Credit Activity; Professional Attendance and Participation; Productive Service to the Department and University; Creative Activity; Years in Rank; and Record of Any Disciplinary Action in the Member's File at the time of the evaluation.** 

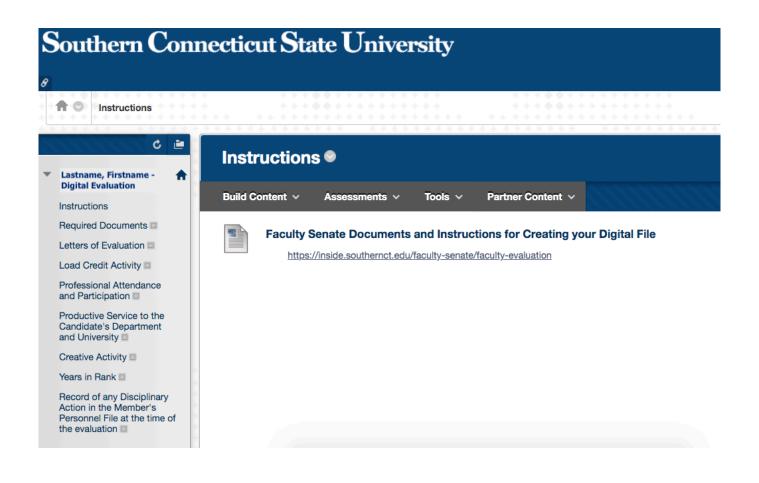

### **D. Teaching Faculty**

Please note that the Digital Evaluation File template that follows includes the top level folders specific to contractual evaluation categories for **Teaching Faculty:** Instructions; Required Documents; Letters of Evaluation; Load Credit Activity; Creative Activity; Productive Service to the Department and University; Professional Attendance and Participation; Years in Rank; and Record of Any Disciplinary Action in the Member's File at the time of the evaluation.

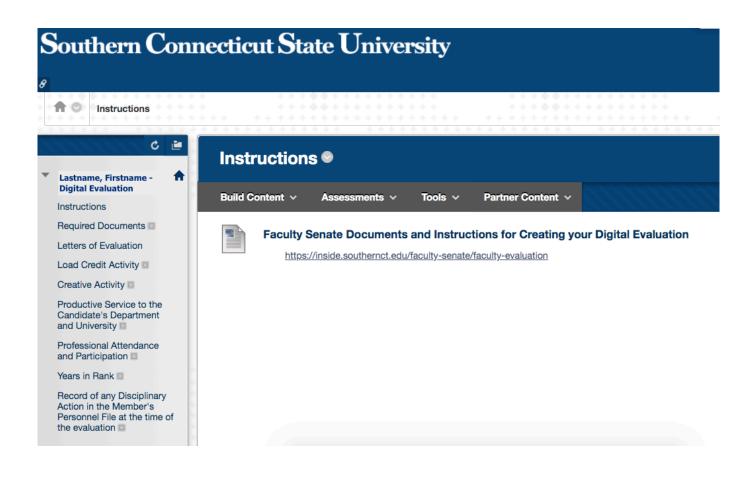

# 3. Adding material to your Digital File

All of your documents must be in **PDF** format. This can be accomplished as simply as saving a Word document in **PDF** format. If you have only paper copies, they will need to be scanned and saved as **PDF**s so they can be uploaded to your file. It is recommended that you use a copier that supports scan-and-email. Representative instructions for types of materials follow.

Please note that any empty folder (one for which you do not upload content) will be invisible to the reviewers.

#### Adding a file

1. Click on the Creative Activity folder, for example, which will be empty the first time you open it.

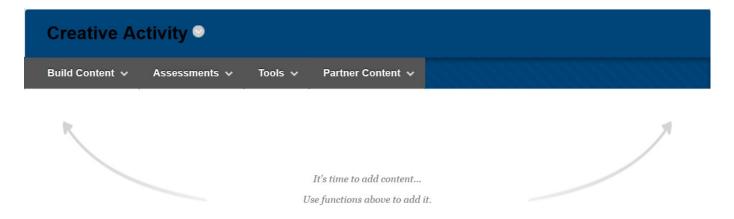

2. Clicking on the Build Content tab will offer you a list of options:

| Build Content 🗸                                                       | Assessments 🗸 Tools 🗸                                                     | Partner Content V        |   |
|-----------------------------------------------------------------------|---------------------------------------------------------------------------|--------------------------|---|
| Create<br>Item<br>File<br>Image                                       | New Page<br>Content Folder<br>Module Page<br>Mashups                      | time to add content      |   |
| Web Link<br>Learning Module<br>Lesson Plan<br>Syllabus<br>Course Link | Flickr Photo<br>SlideShare Presentation<br>YouTube Video<br>Kaltura Media | nctions above to add it. |   |
| ilackboard/content/listContentE                                       | ditable.jsp?content_id=_1173603_1&course_id:                              | =_52792_1#bcMenu         | v |

3. Clicking *File* allows you to specify the file and enter an identifying title. Be sure to click *Open in New Window* to simplify the reading process for the reviewers. Click *Submit* when you are done.

| Create File                |                         |                                                                         |
|----------------------------|-------------------------|-------------------------------------------------------------------------|
| ×                          |                         |                                                                         |
| ✤ Indicates a required fie | ld.                     |                                                                         |
| SELECT FILE                |                         |                                                                         |
|                            |                         |                                                                         |
|                            |                         |                                                                         |
| * Name                     | Sample article          |                                                                         |
| Color of Name              | Black                   |                                                                         |
| * Find File                | Browse My Computer      | Browse Content Collection                                               |
| Selected File              | File Name               | We're living in an age of inequality. Music struggles to reflect it.pdf |
|                            | File Type               | PDF                                                                     |
|                            | Select a Different File |                                                                         |
|                            |                         |                                                                         |
| FILE OPTIONS               |                         |                                                                         |
|                            |                         |                                                                         |
| Open in New Window         | Yes No                  |                                                                         |
|                            |                         |                                                                         |

### **Adding Letters of Evaluation**

When you receive your letters of evaluation from the evaluators, you must upload them in **PDF** format to the designated folder. You are the only one who has permission to do this.

Click on the designated Letters of Evaluation folder...

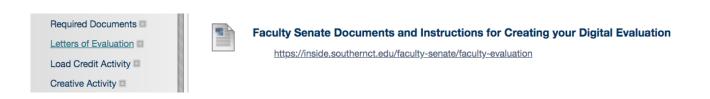

... The empty folder to which you upload the Letters of Evaluation will be visible...

| Southern Conr                                                         | necticut State University                               |                                       |
|-----------------------------------------------------------------------|---------------------------------------------------------|---------------------------------------|
| 8                                                                     |                                                         |                                       |
| ♠ ◎ Letters of Evaluation                                             |                                                         | · · · · · · · · · · · · · · · · · · · |
| C 🖆                                                                   | Letters of Evaluation                                   |                                       |
| Evaluation                                                            | Build Content V Assessments V Tools V Partner Content V |                                       |
| Required Documents                                                    |                                                         |                                       |
| Letters of Evaluation III                                             | R                                                       |                                       |
| Load Credit Activity                                                  |                                                         |                                       |
| Creative Activity                                                     | It's time to add content                                |                                       |
| Productive Service to the<br>Candidate's Department<br>and University | Use functions above to add it.                          |                                       |
| Professional Attendance                                               |                                                         |                                       |

...note below an example of a Letter of Evaluation that has been uploaded...

| S     | Southern Conr                                                         | necticut State University                                    |   |
|-------|-----------------------------------------------------------------------|--------------------------------------------------------------|---|
| 8     |                                                                       | My Institution Courses                                       |   |
| + + + | ★ O Letters of Evaluation                                             | + + + • • • + + + + + + + + + + + + + +                      | 1 |
|       | C 🖻                                                                   | Success: Letter of Evaluation created.                       |   |
| Ŧ     | Lastname, Firstname - Digital 🔒                                       | Letters of Evaluation                                        |   |
|       | Instructions                                                          |                                                              |   |
|       | Required Documents                                                    | Build Content v Assessments v Tools v Partner Content v      |   |
|       | Letters of Evaluation                                                 |                                                              |   |
|       | Load Credit Activity                                                  | Letter of Evaluation                                         |   |
|       | Creative Activity                                                     | Attached Files: 🗋 DEC Letter of Evaluation.pdf 🔄 (10.643 KB) |   |
|       | Productive Service to the<br>Candidate's Department<br>and University |                                                              |   |
|       | Professional Attendance<br>and Participation                          |                                                              |   |

### Adding a link

Creating a web link is similar to creating a file link. Within the appropriate folder, choose the "Build Content" area and selected "Web Link." The following window will appear.

N.B., be sure to use the entire URL (i.e., *http*....) when creating the link. The safest method is to open the URL and then copy the URL from the browser address bar into the Link Create box.

| Create Web Link                           |                                                           |
|-------------------------------------------|-----------------------------------------------------------|
| * Indicates a required field.             |                                                           |
| <mark>米</mark> Name<br><mark>米</mark> URL | Sample link<br>https://www.vox.com/culture/2018/7/30/1756 |

#### Adding audiovisual media

- \* Click on the folder where you want the media to appeal.
- \* Click on the Tools pull-down menu and select Kaltura Media

| Build Content 🗸 Assessments 🗸 | Tools ✓ Partner Content ✓                |  |
|-------------------------------|------------------------------------------|--|
|                               | Discussion Deced                         |  |
|                               | Discussion Board                         |  |
| K.                            | Blogs                                    |  |
|                               | Journals                                 |  |
|                               | Wikis                                    |  |
|                               | Groups                                   |  |
|                               | Kaltura Media                            |  |
|                               | WileyPLUS                                |  |
|                               | Pearson's MyLab & Mastering<br>(Content) |  |
|                               | Achievements                             |  |
|                               | Consora Learning MindLinks TM            |  |

When the new window appears, click the "Add New" pull-down from the upper right-hand side and then select "Media Upload."

| le > > Candidate Information Form or CV > Mash                        |                                                                                                    |
|-----------------------------------------------------------------------|----------------------------------------------------------------------------------------------------|
| My Media Media Gallery Shared Rep<br>Sort by Most Recent - View All S | statuses * View All Media * View Media I Own * Q Search Media                                                  |
| What has been your biggest<br>challenge in teaching online?           | Challenges_of_Teaching_Online From Blackboard Administrator 2 Months ago 0  10  10  10  10  10  10  10  10  10 |
|                                                                       | Prom Blackboard Administrator 6 Months ago 0  (0  (53:31)                                                      |

Click "Choose a file to upload" and navigate to the location where the media is stored on your hard drive. Enter a description of the item in the Description box. Once you select it and upload, click the "Back to Browse and Embed."

### **Upload Media**

|                                          | 100% of 4292Kb                                                                                                    |
|------------------------------------------|----------------------------------------------------------------------------------------------------|
|                                          | Upload Completed! Complete the required information for the uploaded media below.                                                                                   |
| All commo <mark>n</mark> video, audio an | d image formats in all resolutions are accepted. For best results with video, we recommend preparing videos in 1280x720 pixels and using the H.264 video codec at a |
| Please fill out these o                  | letails:                                                                                                    |
| Name:<br>(Required)                      | IMG_0794                                                                                                    |
| Description:                             | Black - Bold Italic Underline 🗮 🎛 🖭 🖾                                                                                                    |
|                                          | Enter Description                                                                                                    |
| Tags:                                    |                                                                                                    |

The video you just uploaded will appear. Click the "Select" button from the right-hand side, type in a name for the media and a description, if desired, and click "Submit" when ready.

### Books

For each book, it is recommended that you create a document containing a copy of

- 1. The title page,
- 2. The table of contents,
- 3. One chapter.

When your evaluation process begins, you may also place a copy on reserve in Buley Library.

### Articles

It is recommended that a scanned PDF copy of the article be uploaded in your Digital Evaluation file. In place of a scanned copy of an article, you may also use a weblink. N.B., be sure to use the entire URL (i.e., *http*....) when creating the link. The safest method is to open the URL and then copy the URL from the browser address bar into the *Create Web Link* box.

Please note: Due to the design of the digital file, if you do not add any documents to a folder, that folder will be invisible to the evaluators.